## PRONTOMAD - UTENTE RICHIEDENTE

L'utente che desidera inviare una messa a disposizione troverà la possibilità di compilare il form online tramite un link appositamente condiviso dalla scuola sul sito istituzionale.

LINK: https://web.spaggiari.eu/ngs\_mad/app/default/prontomad.php?c=RAME0015

NB: per accedere alla compilazione delle MAD non occorre essere loggati, la richiesta può essere effettuata da chiunque.

Il servizio consente di inviare la domanda di messa a disposizione per candidarsi a svolgere supplenze nell'anno scolastico di riferimento.

La domanda va inviata esclusivamente tramite questo servizio dal 1° luglio al 30 giugno dell'anno in cui si vuole effettuare la supplenza.

Ogni anno è necessario ripresentare la domanda in quanto la richiesta ha validità solo per un anno scolastico.

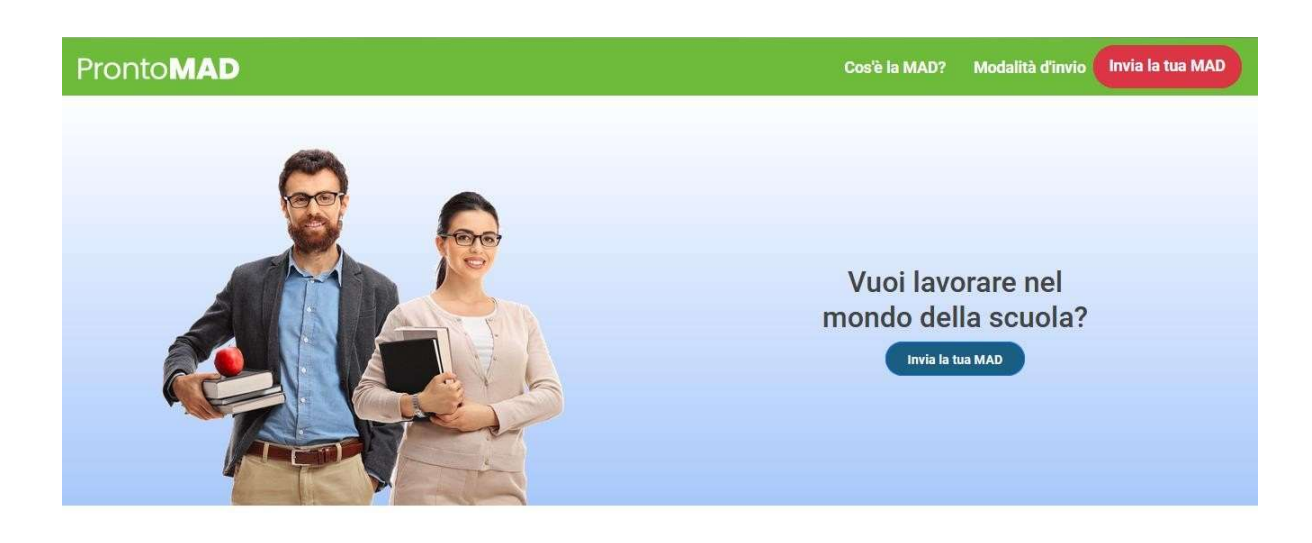

## Perché inviare la tua MAD con ProntoMAD?

La Messa a Disposizione (MAD) è una domanda informale che può essere inviata da parte di chiunque desideri lavorare in ambito scolastico per ricevere incarichi di breve e di media durata come Docenti o ATA.

Con ProntoMAD hai a disposizione una piattaforma totalmente cloud che agevola il contratto fra scuole e aspiranti docenti o ATA che desiderano presentare candidatura.

Avrai la certezza che la tua MAD sia stata ricevuta correttamente dall'istituzione

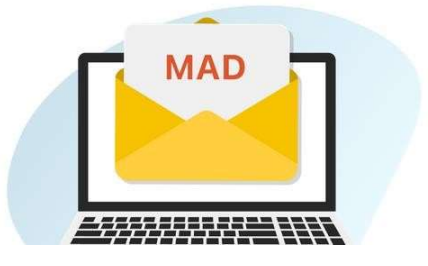

Su questa pagina sarà necessario cliccare sul tasto blu *Invia la tua MAD* o sull'omonimo tasto rosso Invia la tua MAD in alto a destra.

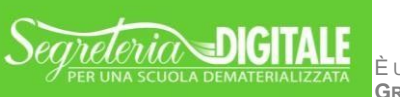

È UN PROGETTO<br>GRUPPO SPAGGIARI PARMA

Si aprirà quindi il form da compilare, precisamente nell'ordine: la Tipologia di posto, i dati anagrafici, i titoli e le certificazioni. In seguito alla visualizzazione di un riepilogo dei dati sarà infine possibile inviare la MAD verso gli istituti prescelti.

Nella scheda "Tipologia di posto" è necessario flaggare le condizioni contenute nei termini del servizio, selezionare la tipologia di MAD (Docente o ATA), l'ordine della scuola (Infanzia, Primaria, Secondaria I grado, Secondaria II grado) e il proprio livello di istruzione. Questa schermata prevederà inoltre ulteriori campi a seconda della tipologia di MAD selezionata.

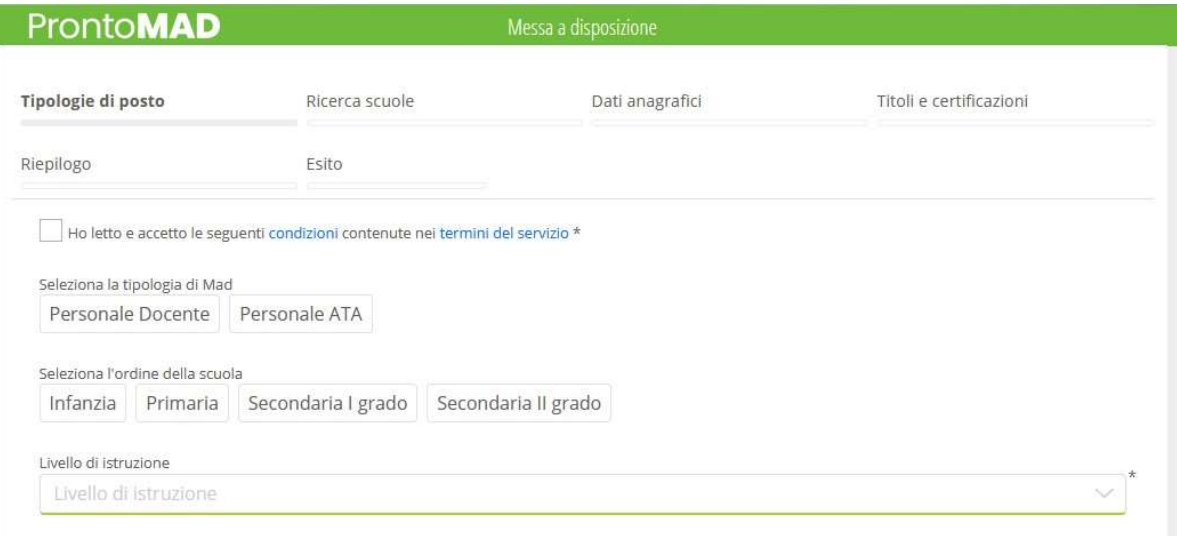

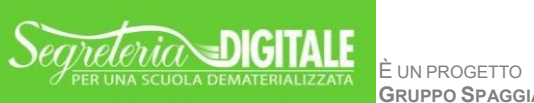

È UN PROGETTO<br>GRUPPO SPAGGIARI PARMA

## DOCENTE:

Sarà necessario inserire una o più classi di concorso per la quale si propone la propria disponibilità e flaggare la dicitura per cui si dichiara di non essere iscritti per le medesime tipologie in altre graduatorie di istituto e di non aver instaurato nessun rapporto di lavoro in altre province.

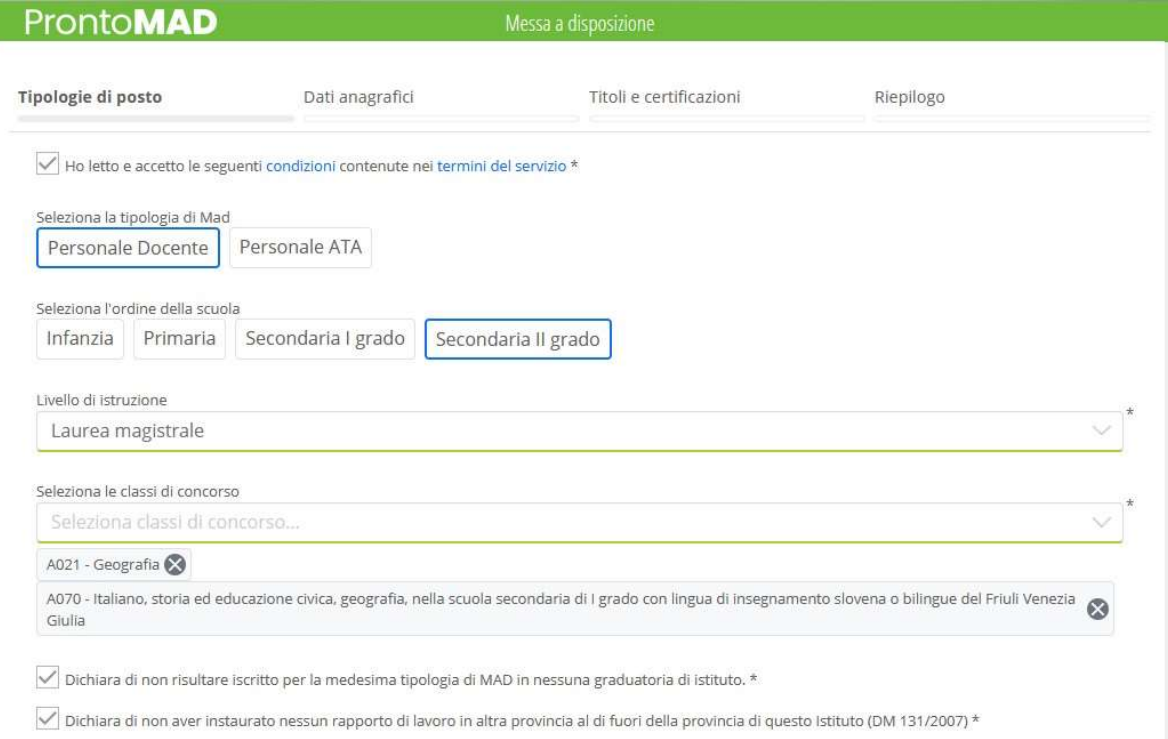

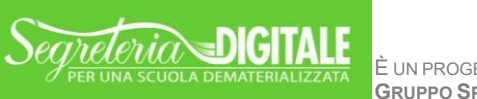

È UN PROGETTO<br>GRUPPO SPAGGIARI PARMA

## ATA:

Sarà in questo caso necessario specificare il ruolo per cui ci si candida.

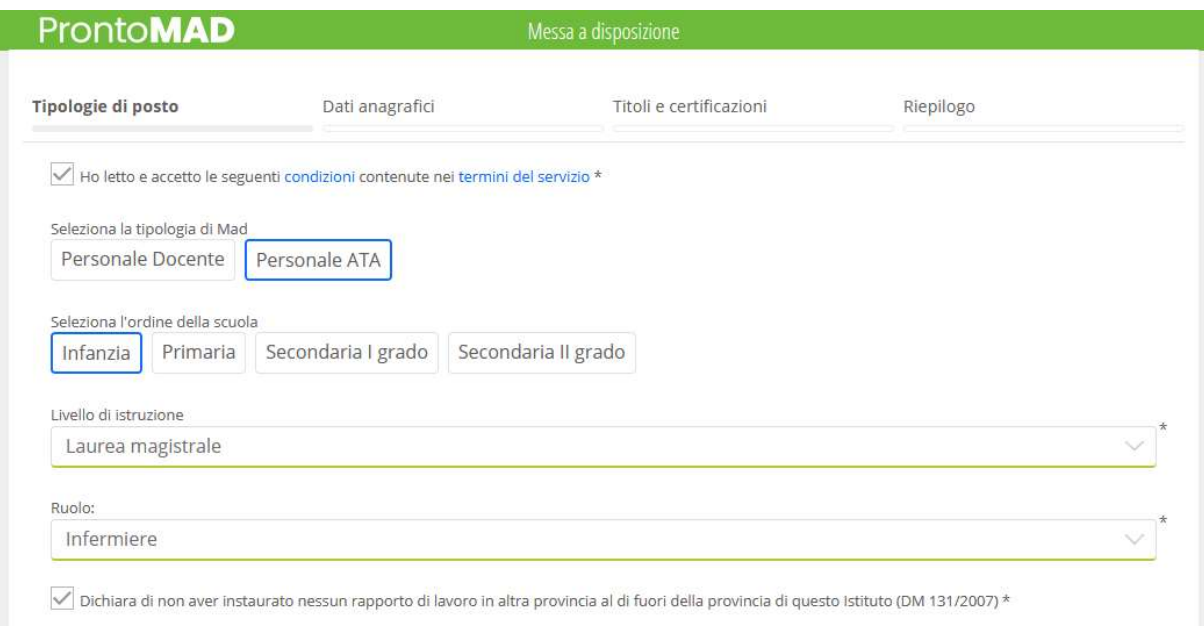

Cliccare quindi a fondo pagina sul tasto AVANTI per proseguire.

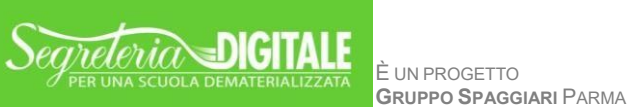

Nell'area "Dati anagrafici" andranno inseriti i dati di riferimento del richiedente: tutti i campi sottolineati in verde sono obbligatori.

Sarà necessario inoltre caricare una copia fronte/retro leggibile di un documento di identità in corso di validità e il proprio Curriculum: i documenti allegati dovranno essere in formato pdf.

In questa schermata sarà inoltre necessario flaggare le dichiarazioni necessarie per essere considerato tra i possibili candidati da selezionare.

ATTENZIONE! All'indirizzo indicato nel campo Email il richiedente riceverà una copia delle richieste inviate come promemoria.

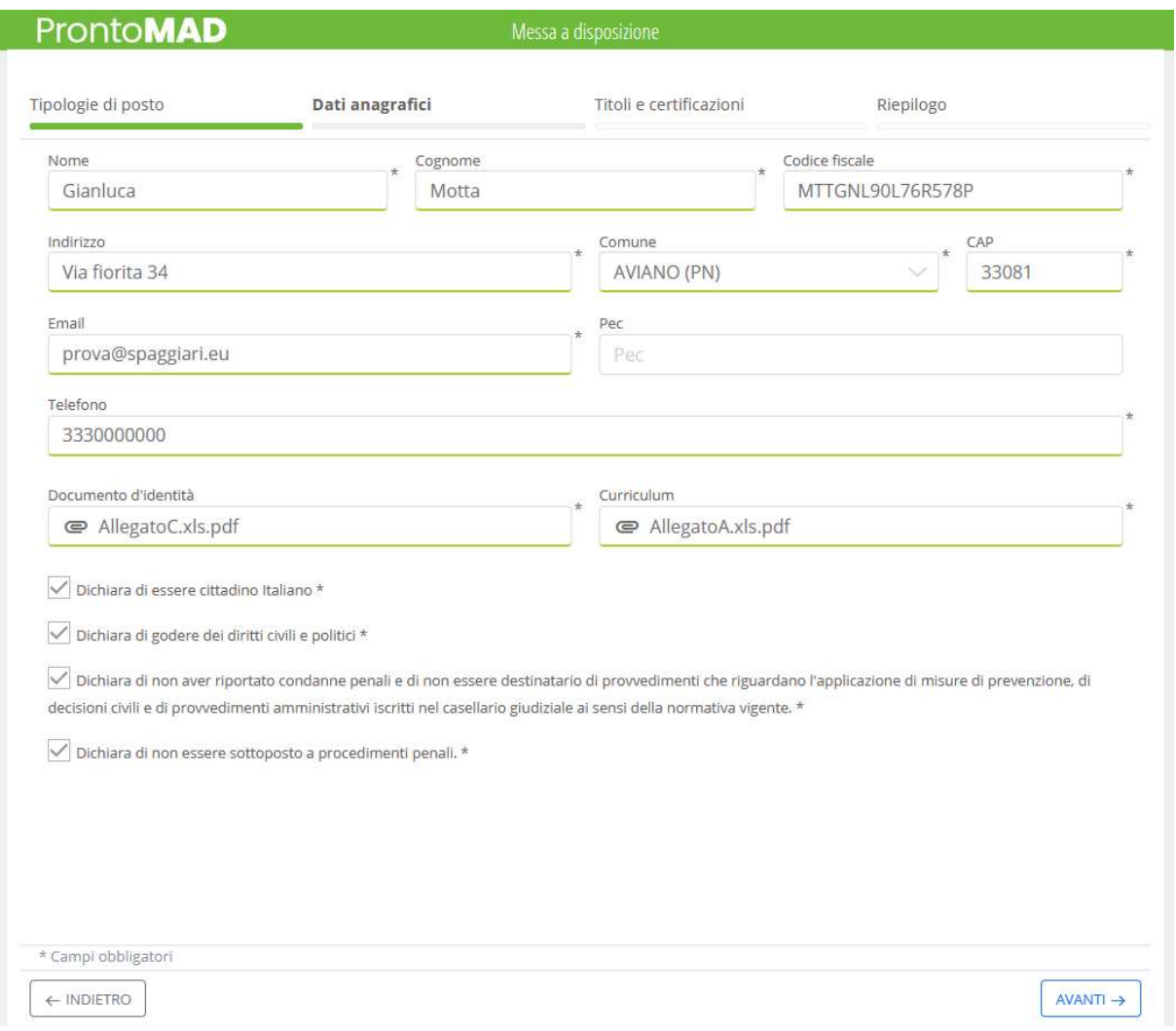

Cliccare quindi a fondo pagina sul tasto AVANTI per proseguire.

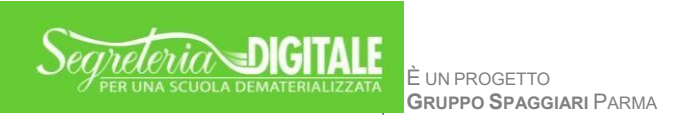

Nella scheda "Titoli e certificazioni" si andranno a inserire i dettagli sul proprio livello di istruzione ed eventuali certificazioni informatiche e linguistiche, nonché Corsi/master o ulteriori certificazioni non previste nel precedente elenco.

Per i docenti, a fondo pagina saranno presenti altri flag extra da poter inserire, tra cui quello del superamento delle prove di verifica di piena conoscenza della lingua francese richieste dalla regione Valle D'Aosta.

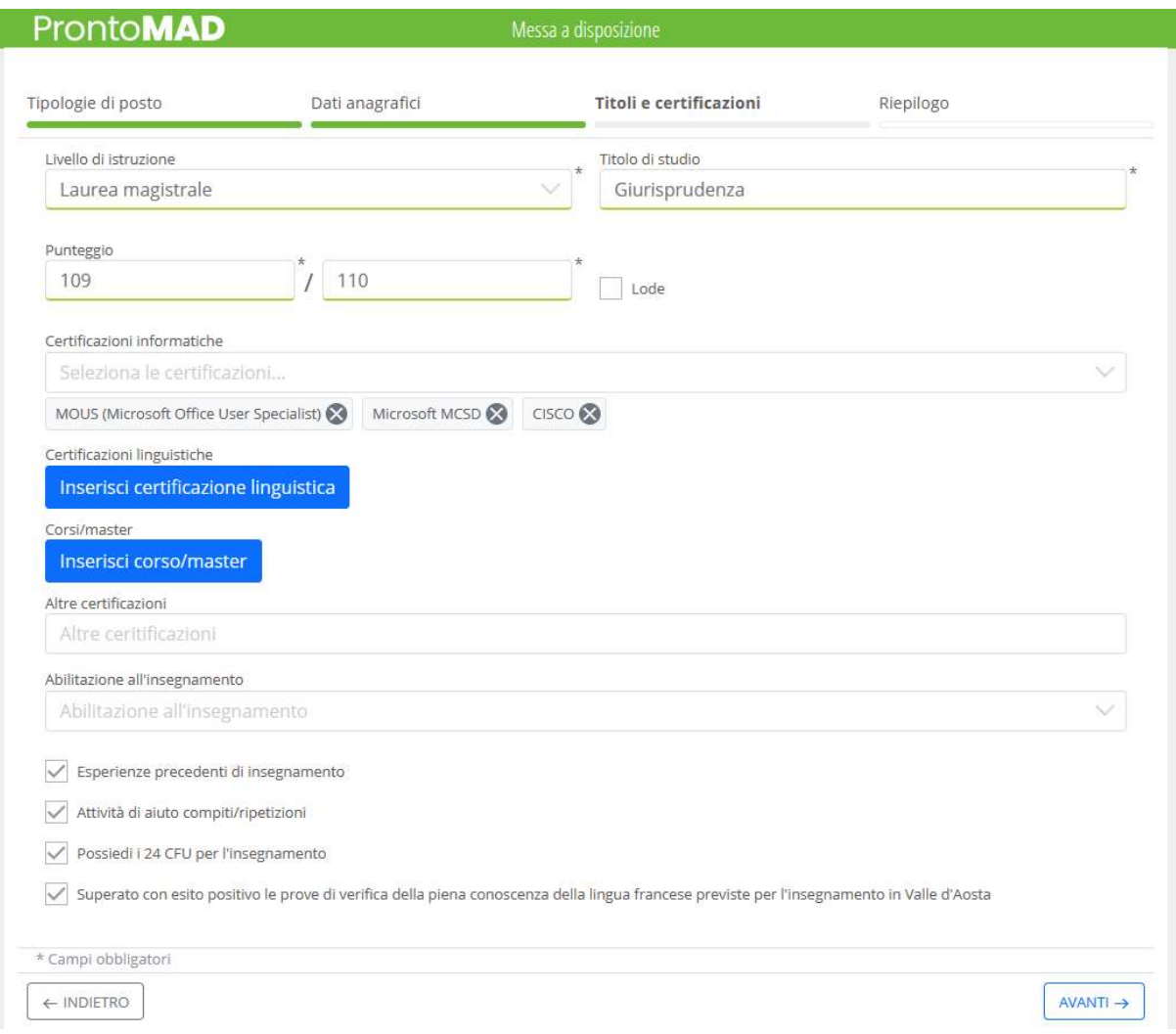

Cliccare quindi a fondo pagina sul tasto AVANTI per proseguire.

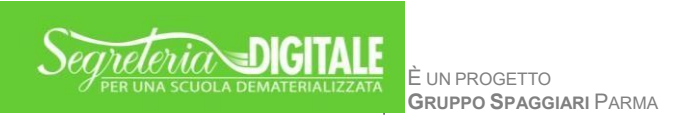

Nell'area "Riepilogo" è possibile verificare i dati precedentemente inseriti e, se fosse necessario, correggerli.

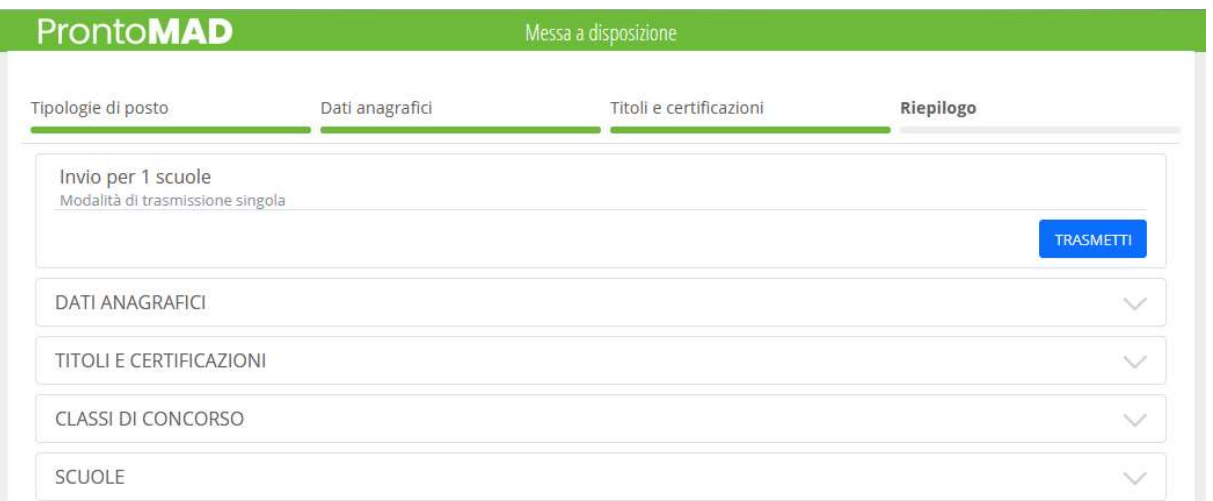

Cliccare sul tasto blu TRASMETTI per inviare la richiesta di messa a disposizione alle scuole selezionate.

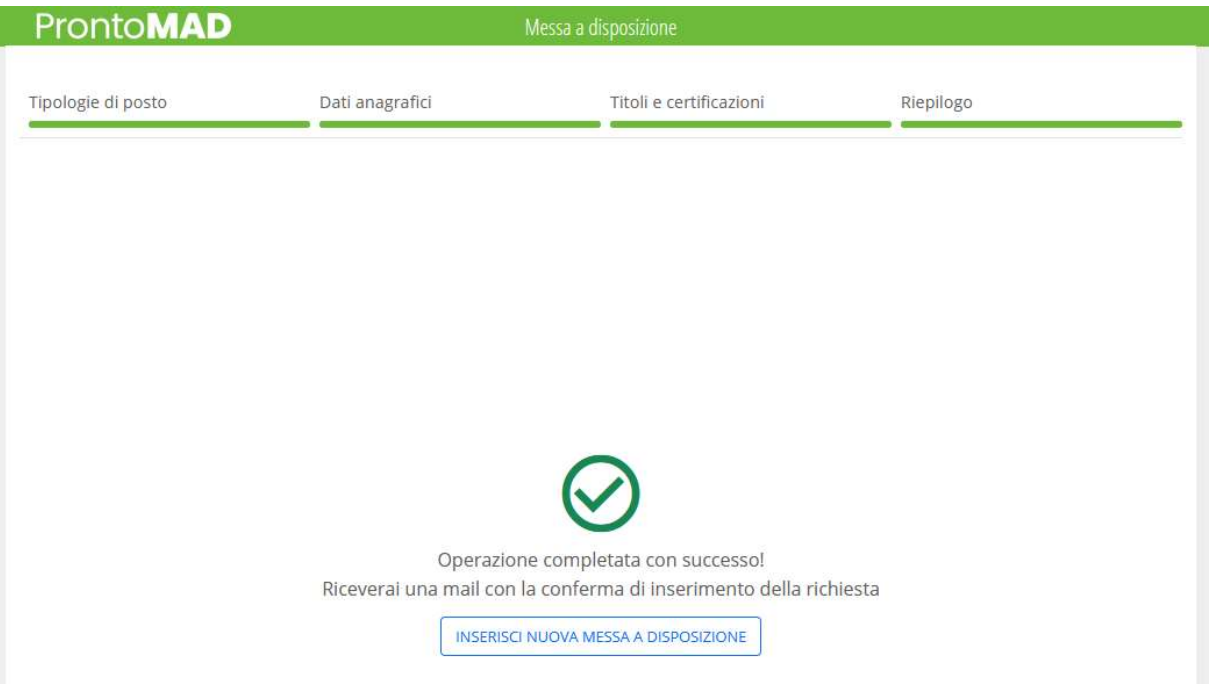

Verrà dato riscontro di avvenuto invio e sarà possibile, se l'utente lo desidera, compilare una nuova messa a disposizione.

L'utente riceverà inoltre riscontro nella propria mail personale, inserita in precedenza, della richiesta appena inviata.

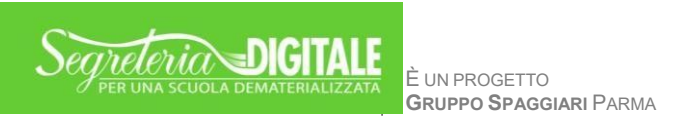